## Návod na instalaci Mathematica

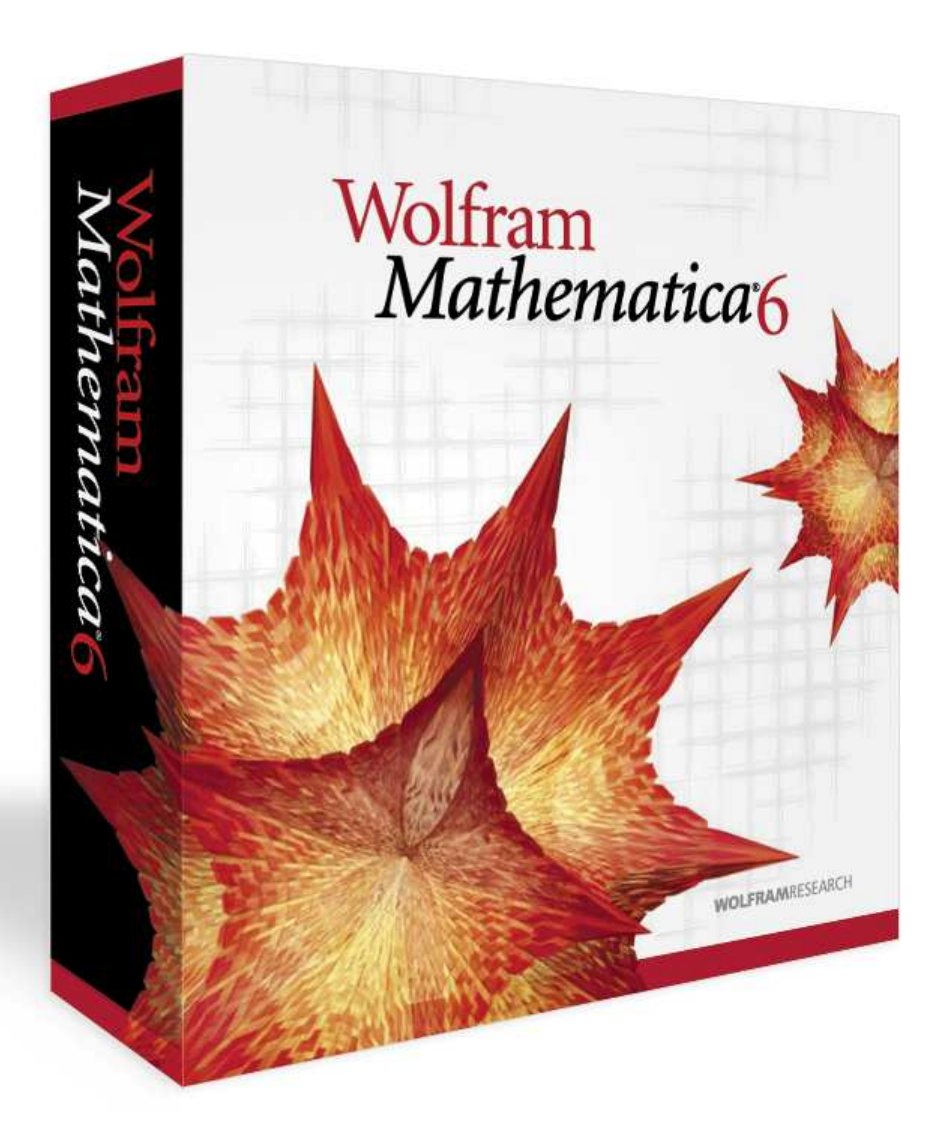

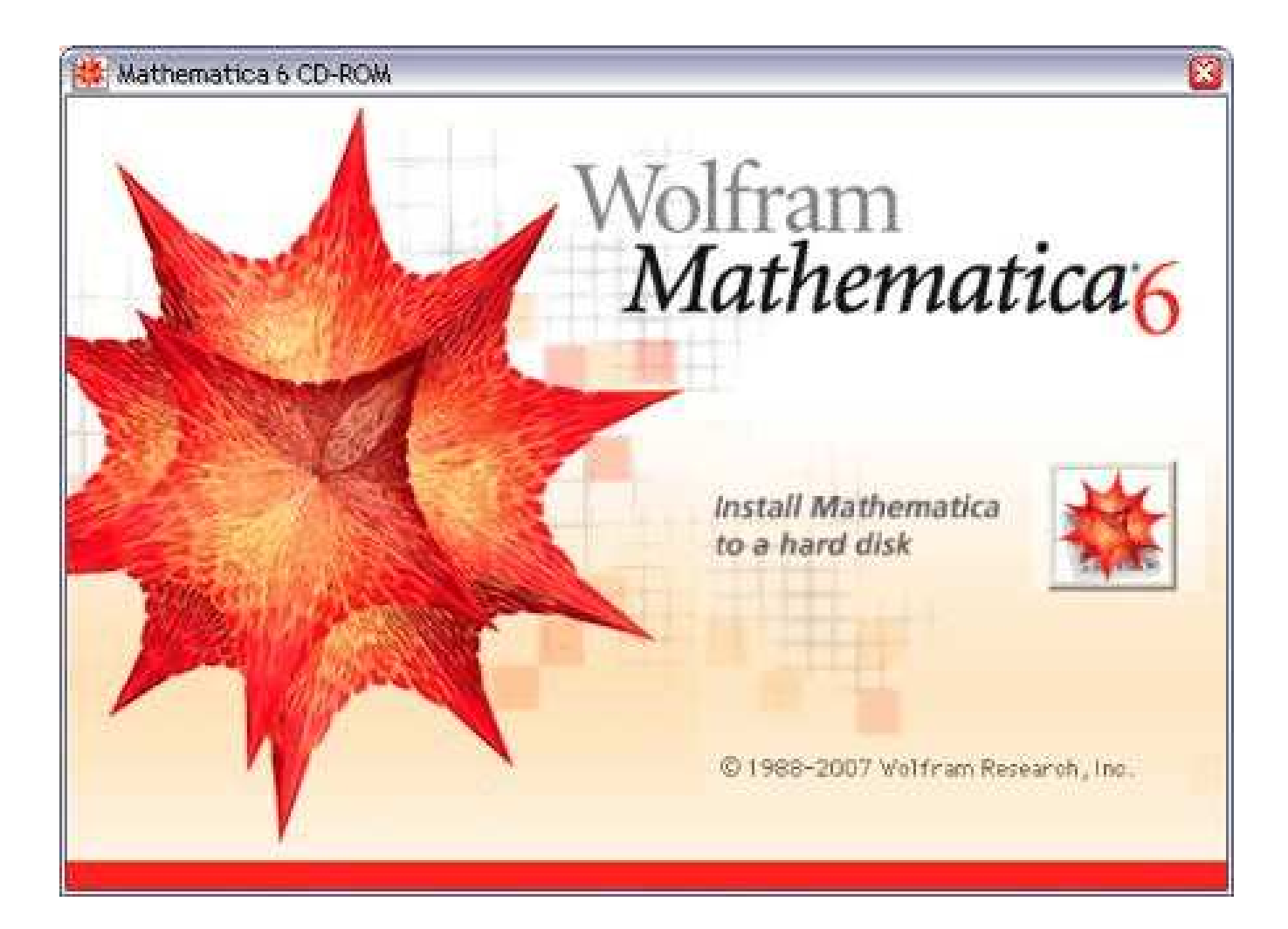

1. Uvítací okno. Klikněte na tlačítko s obrázkem hvězdice.

2. Instalační adresář. Přednastavený instalační adresář vidíte vlevo od tlačítka "Browse". Kliknutím na tlačítko "Browse" můžete instalační adresář změnit (nedoporučuje se). Ujistěte se, že Vámi zvolený instalační adresář není skrytý. Klikněte na tlačítko "Install".

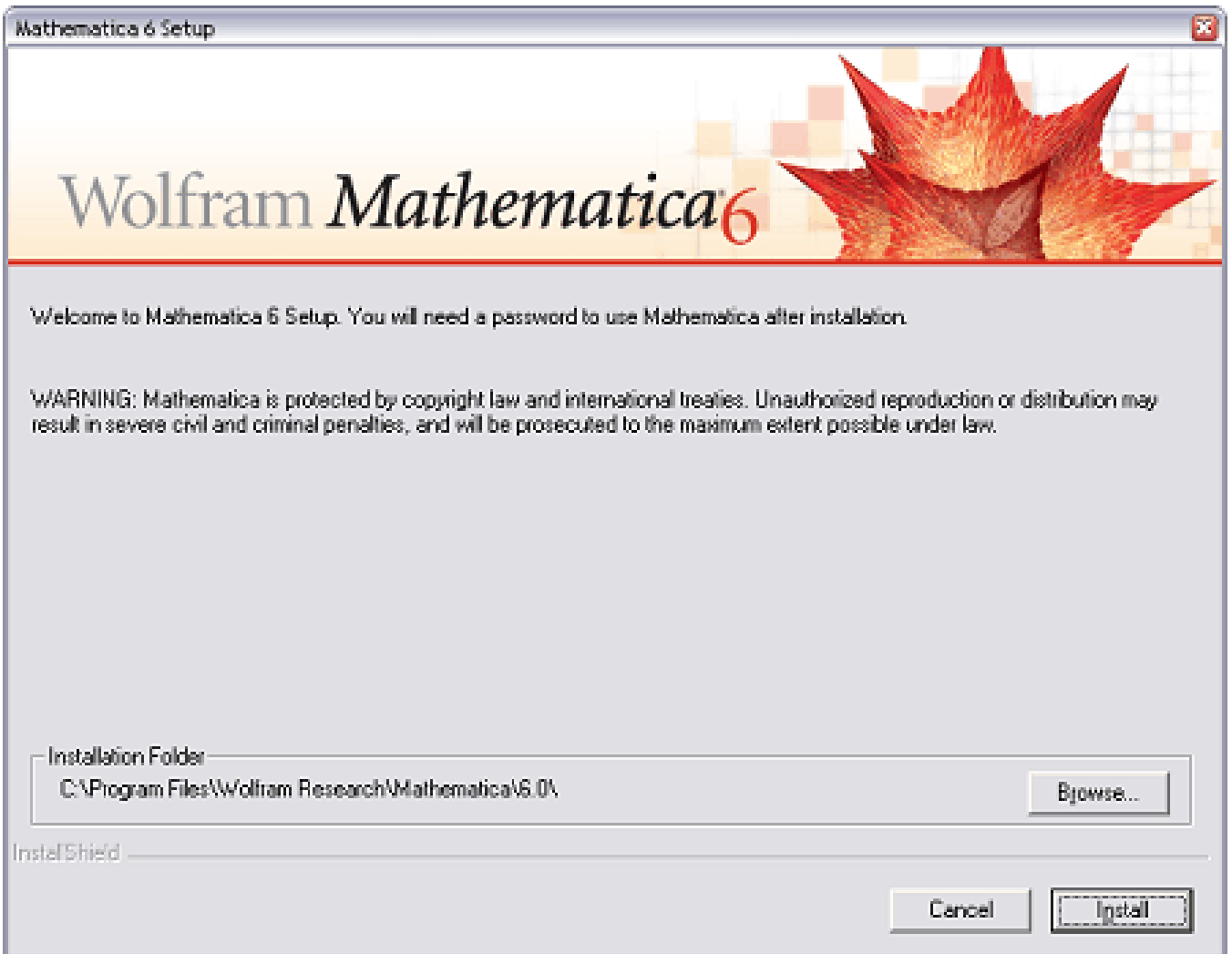

3. Po zkopírování souborů budete tázáni, zda chcete software Mathematica ihned spustit, zadat password (heslo) a zaregistrovat. Pokud ano, zvolte možnost "Enter licence information now". V opačném případě zvolte "Enter licence information later" – vložení passwordu a registrace proběhnou při prvním spuštění softwaru Mathematica.

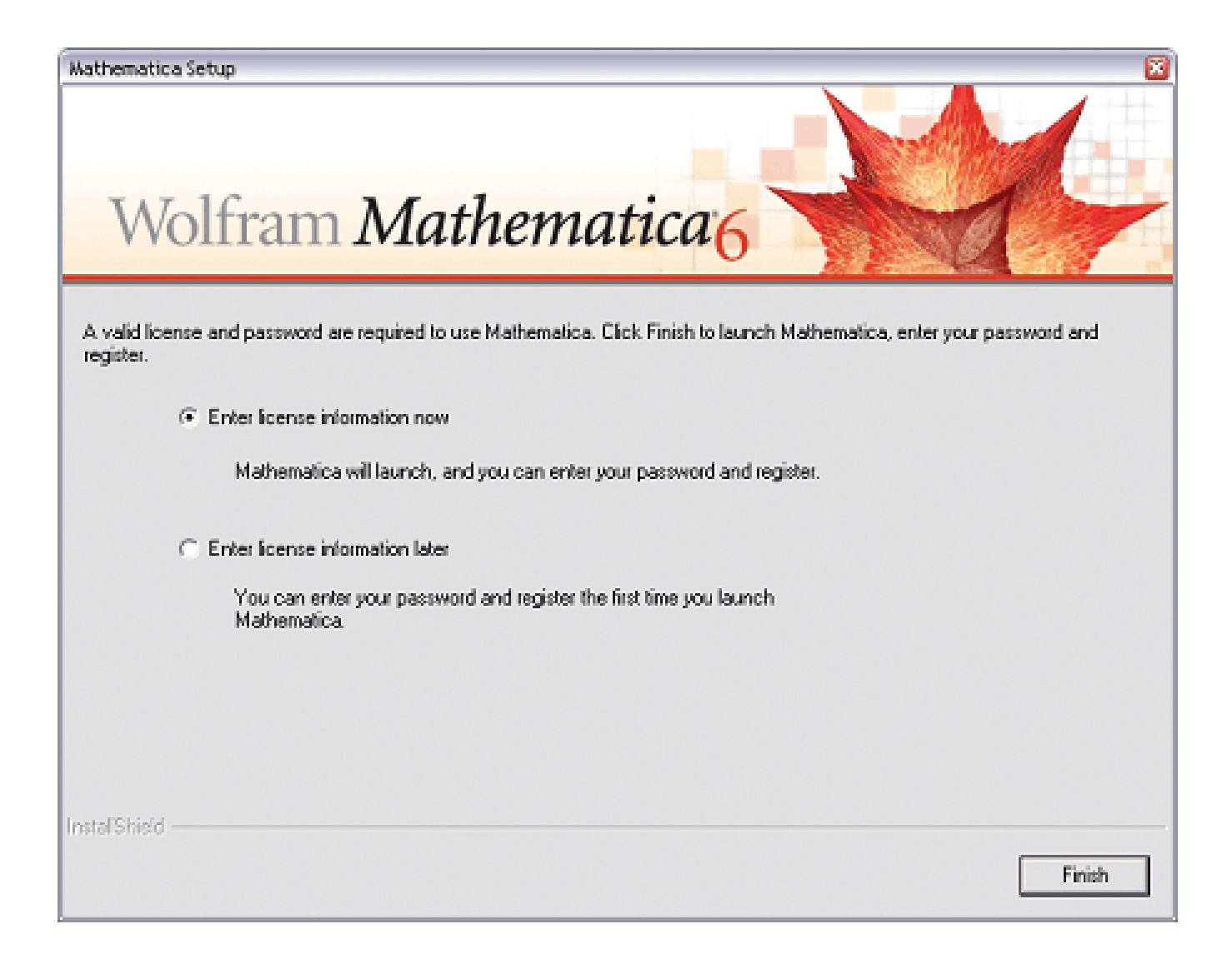

- 4. Při prvním spuštění softwaru Mathematica budete požádáni o aktivaci licence. Zvolte
	- o Single Machine pro Single licenci (licence pevně vázaná k danému počítači)
	- o Network Licence síťová licence (provádí administrátor)

Do textových polí "Name", "Organization" a "License Number" vyplňte jméno, organizaci a licenční číslo (má tvar Ldddd-dddd). Klikněte na tlačítko "OK".

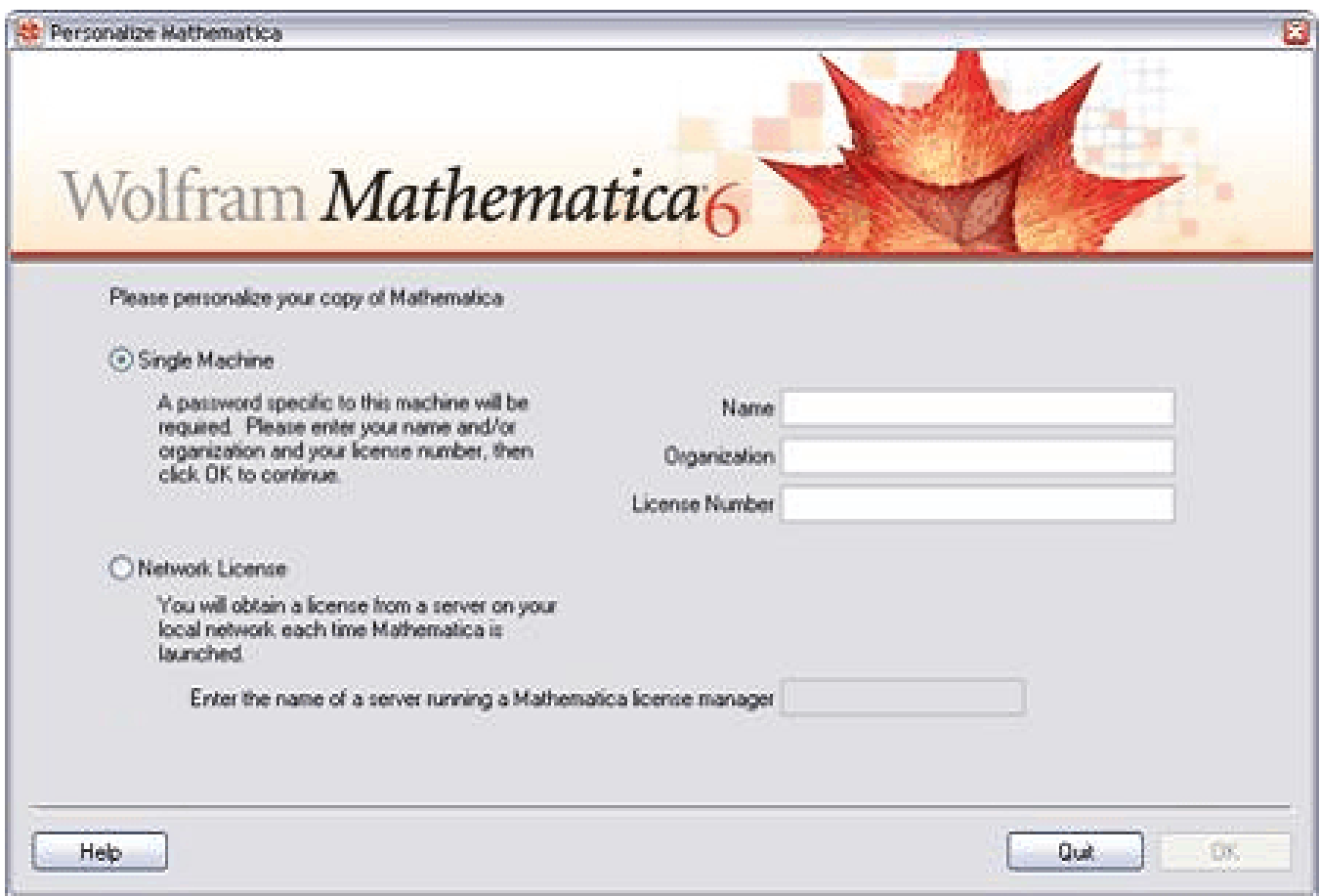

5. Na základě operačního systému a hardwaru bylo vygenerováno MathID. Toto číslo spolu s licenčním číslem je potřeba pro registraci licence a získání passwordu (hesla). Nejjednodušší cesta pro získání passwordu je kliknutí na tlačítko "Web", které otevře Váš prohlížeč na příslušné webové stránce. Vyplňte registrační formulář. Na uvedenou e-mailovou adresu Vám bude zaslán password. Klikněte na tlačítko "OK".

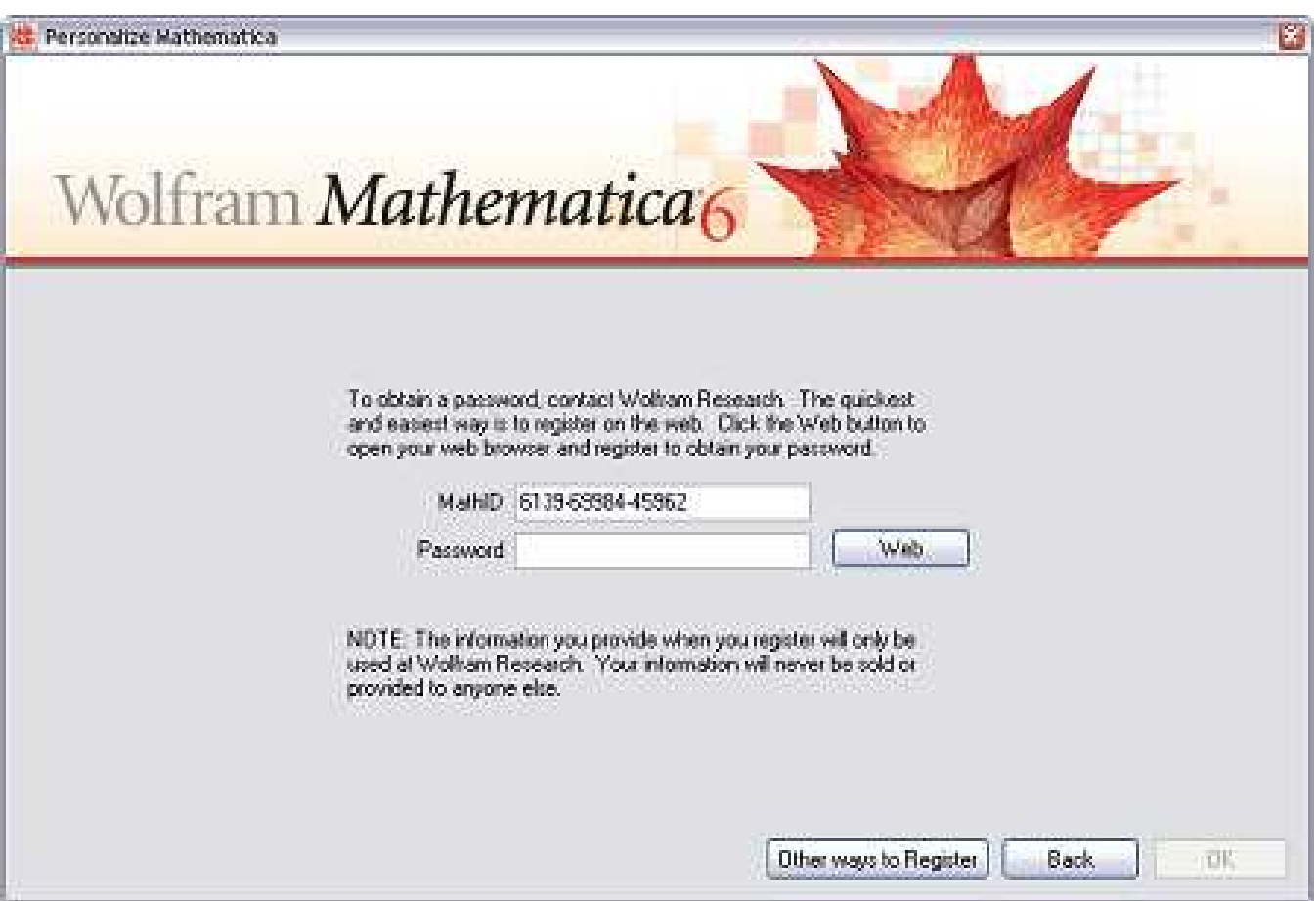

6. Mathematica je připravena k použití.

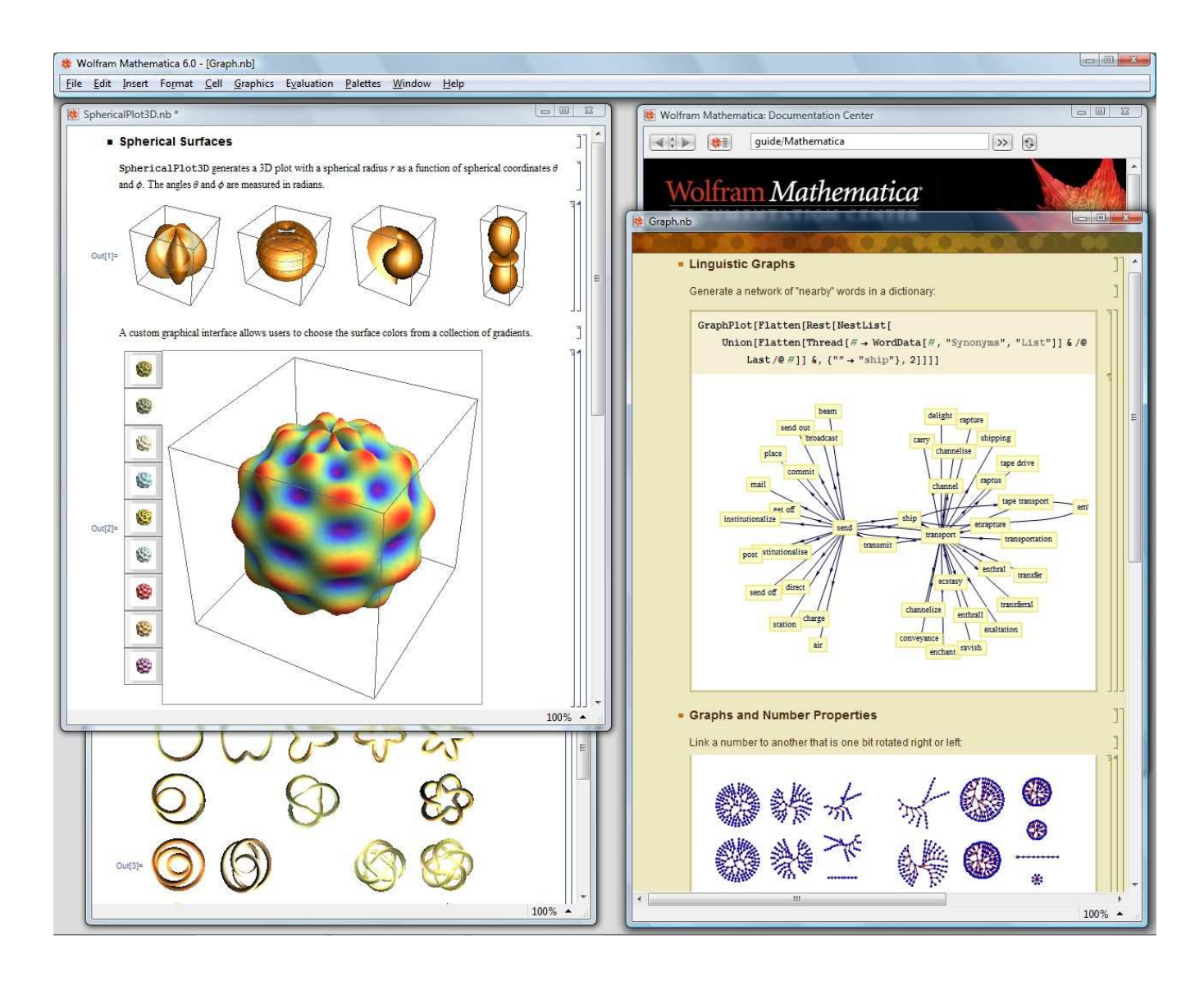